# **MILLUM**

# Kvikguide - Ordrearkiv

Du kan finde ordrearkivet i menuen under *Ordrebehandling*. Klik på valget *Ordrearkiv* for at gå ind i dette område.

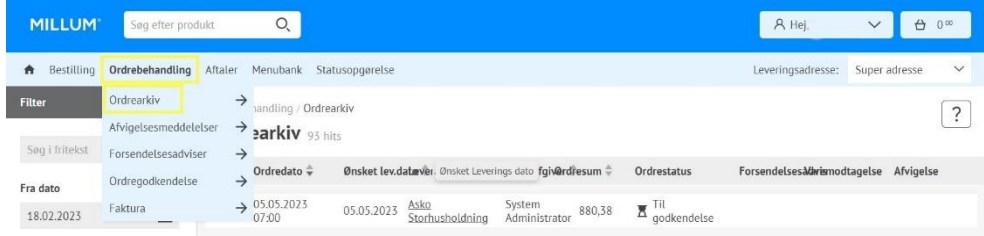

### **Funktionalitet i ordrearkivet**

I ordrearkivet har du adgang til alle dine ordrer, og de ordrebekræftelser du har fået retur fra din leverandør. Ordrerne er sorteret efter den dato, de blev oprettet, med de seneste ordrer øverst. I venstre kolonne er det muligt at filtrere ordrer efter dato (fra og til), adresse eller status i ordren.

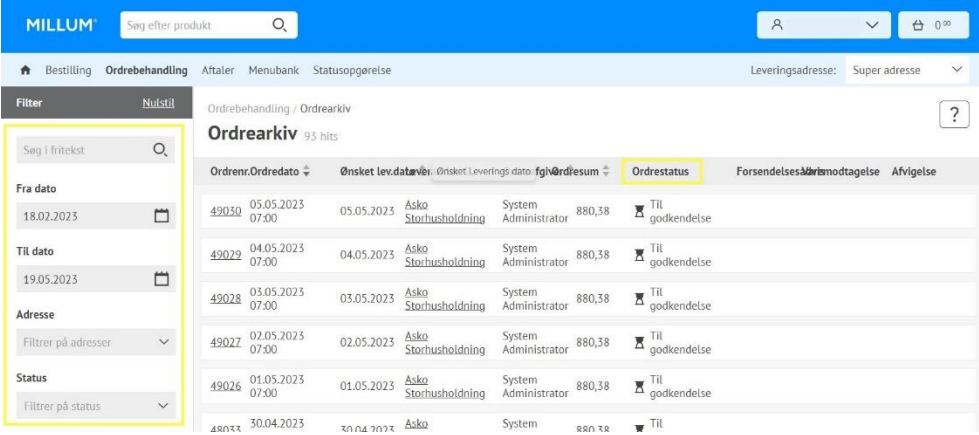

Kolonnen *Status* viser status på ordre og ordrebekreftelse fra leverandøren. Unntaket er statusen *Sendt*, som betyr at ordren er sendt, men ingen ordrebekreftelse har kommet tilbake. De mulige statusene er:

Kolonnen *Status* viser status for ordren og ordrebekræftelse fra leverandøren. Undtagelsen er status *Sendt*, hvilket betyder, at ordren er sendt, men ingen ordrebekræftelse er returneret. De mulige statusser er:

- Sendt = Ordre sendt. Ingen ordrebekræftelse modtaget.
- Modtaget = Leverandøren har modtaget ordren
- Afvigelse = Der er uoverensstemmelse i ordren
- Afvist = Leverandøren har afvist ordren
- Ok = Alt er ok og leverandøren sender som aftalt

#### **Ordreseddel**

Ved at trykke på et ordrenummer får du adgang til ordresedlen for den ordre, du har afgivet. Her kan du se ordredetaljer og detaljer om alle bestilte varer. Til venstre kan du se udvidet information om ordren.

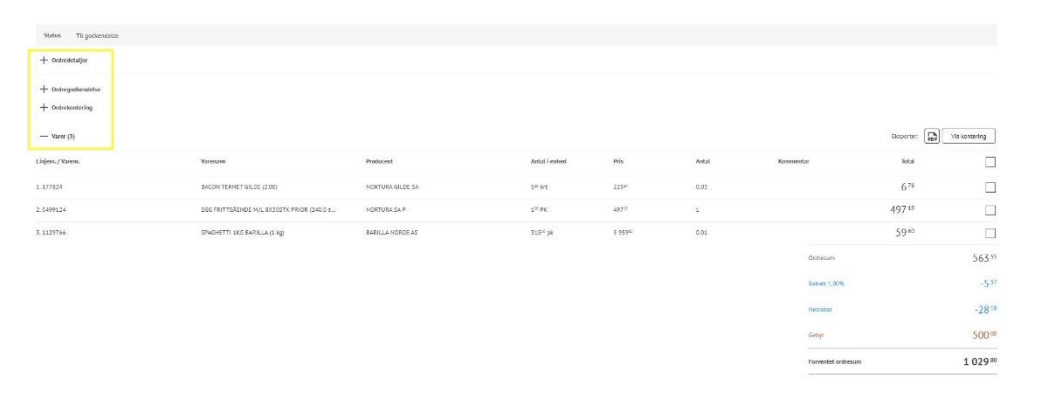

#### Millum Procurement

## **Ordregodkendelse**

Har din virksomhed ordregodkendelse, er der en separat knap til dette. Ordrer, du har til godkendelse, vil være tilgængelige her, og du kan godkende dem herfra.

Ordrer i ordrearkivet får således to yderligere statusser: *Afvis* og *Godkend*.

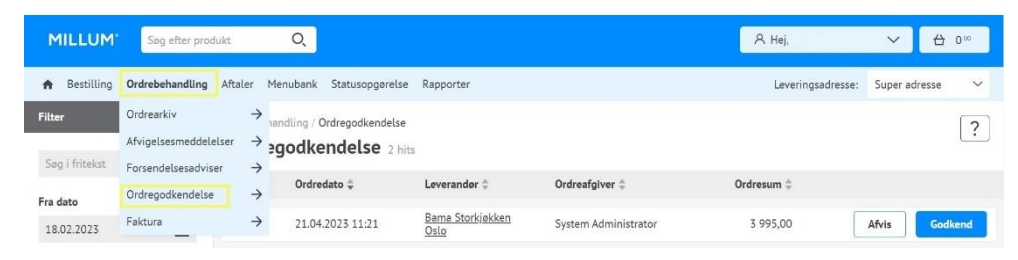

## **Afvigelsesmeddelelse**

For en oversigt over, hvordan du sender en afvigelsesmeddelelse, se vores egen kvikguide.